# ΟΔΗΓΙΕΣ ΔΙΑΣΥΝΔΕΣΗΣ ΑΑΔΕ ΜΕ ΝEXI Soft POS

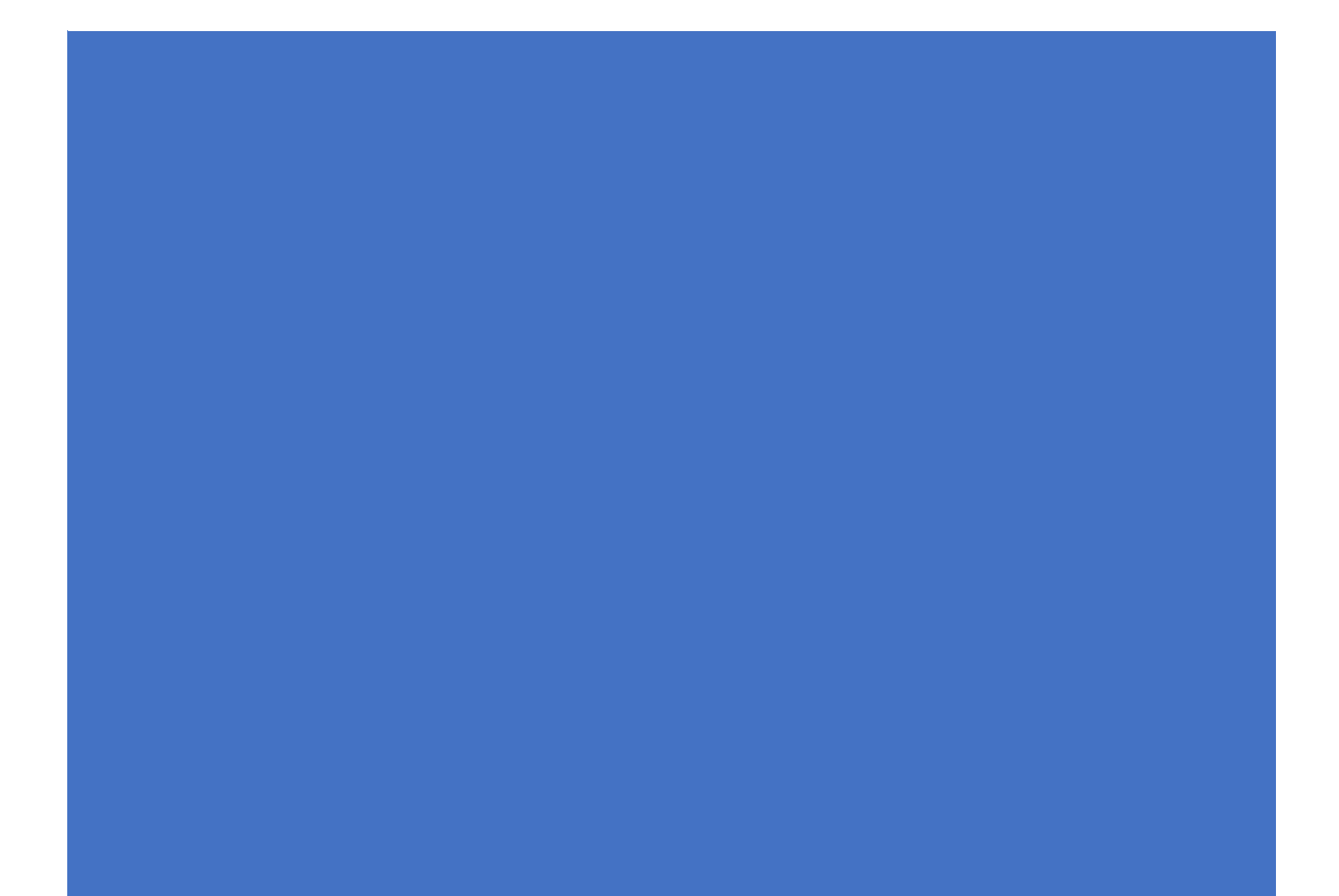

## Table of Contents

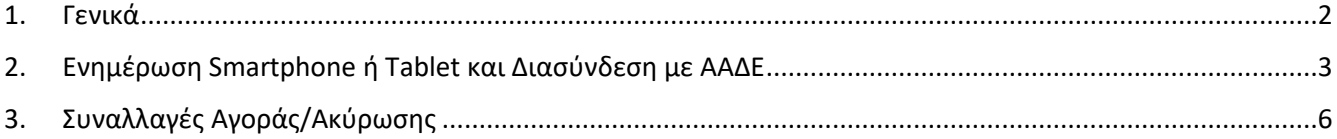

#### <span id="page-2-0"></span>1. Γενικά

• Ακολουθούν οι οδηγίες διασύνδεσης του NEXI Soft POS με ταμειακό σύστημα με βάση το 1098 ΑΑΔΕ πρωτόκολλο.

**Η Local IP/Port του Smartphone ή Tablet δηλώνεται στο ταμειακό σύστημα.** 

**Οι οδηγίες σε μπλε φόντο αφορούν τον τεχνικό που θα πραγματοποιήσει τη διασύνδεση με το εκάστοτε ταμειακό σύστημα.**

### <span id="page-3-0"></span>2. Ενημέρωση Smartphone ή Tablet και Διασύνδεση με ΑΑΔΕ

**Βήμα 1** – Ανοίγετε το Play Store & κατεβάζετε την εφαρμογή "FinConnect**"** στο Android κινητό ή tablet σας.

Η εφαρμογή "FinConnect" θα πρέπει να εγκατασταθεί στην Android συσκευή που έχετε ήδη εγκατεστημένη τη Soft POS εφαρμογή μας.

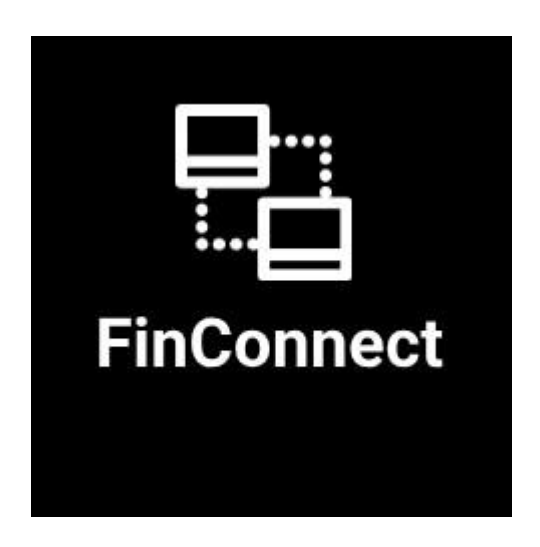

**Βήμα 2** – Κατά την ολοκλήρωση της εγκατάστασης "FinConnect"εφαρμογής στο Smartphone ή Tablet σας, θα πρέπει να καταχωρηθεί το μοναδικό TID της συσκευής για την οποία επιχειρείται η διασύνδεση.

Σημείωση: *Αν δεν γνωρίζετε το TID που αντιστοιχεί στη Soft POS εφαρμογή σας, μπορείτε να εισέλθετε στην εφαρμογή Soft POS & να επιλέξετε την ενότητα "Υπηρεσίες" για να εμφανιστεί με την επιγραφή " Αναγνωριστικό Τερματικού"*

Εισάγετε το TID στην παρακάτω οθόνη, επιλέγετε Update Configuration και ολοκληρώνεται η διαδικασία παραμετροποίησης της FinConnect εφαρμογής. Στην αρχική οθόνη θα εμφανιστεί το ακόλουθο μήνυμα:

**Local IP XXX on port YYYY**

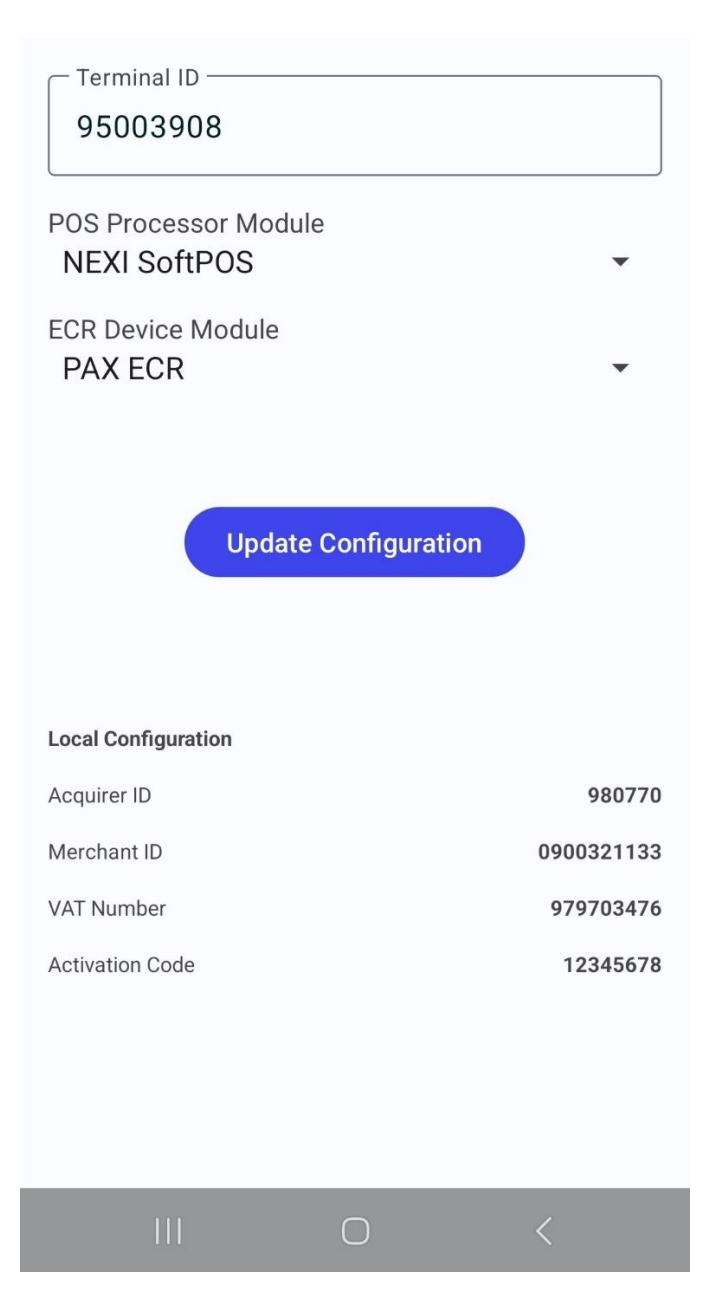

Βήμα 3 - Με βάση τις οδηγίες διασύνδεσης του ταμειακού συστήματος , ο τεχνικός θα πρέπει να εισάγει την Local IP και την Port στο ταμειακό σύστημα που εκτελεί τη διασύνδεση.

#### NEXI POS AADE Soft POS Instructions

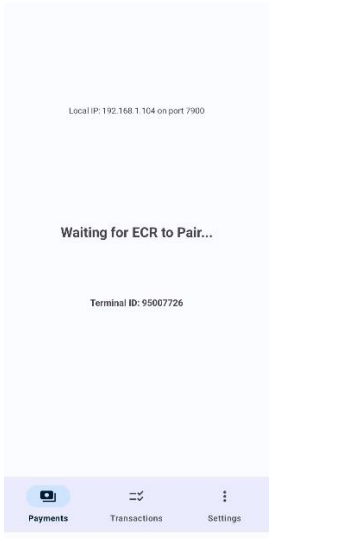

Στο ταμειακό σύστημα πρέπει να ολοκληρωθεί με επιτυχία η διασύνδεση και η επικοινωνία με το NEXI Soft POS.

Στην οθόνη της FinConnect εφαρμογής θα πρέπει πλέον να εμφανίζεται το μήνυμα

**"Waiting Transactions…" & το TID που έχετε καταχωρήσει στο Βήμα 2.**

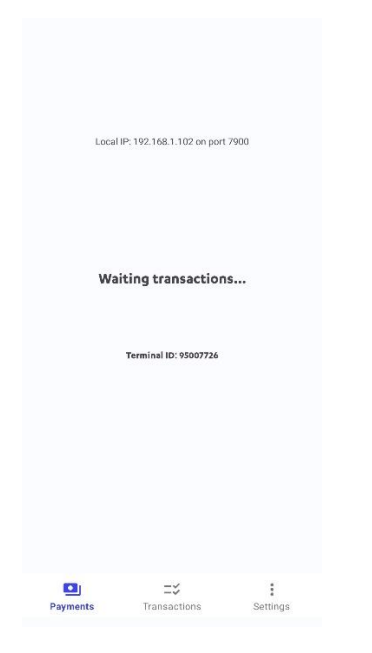

**Εφόσον εμφανιστεί το πιο πάνω μήνυμα, η διασύνδεση έχει ολοκληρωθεί επιτυχώς!**

### <span id="page-6-0"></span>3. Συναλλαγές Αγοράς/Ακύρωσης

Κατόπιν ολοκλήρωσης της διασύνδεσης, η **Συναλλαγή Αγοράς εκτελείται αποκλειστικά από το ταμειακό σύστημα** και θα εμφανίζεται στο "Menu Συναλλαγών" και των δύο εφαρμογών NEXI SoftPOS/FinConnect.

Η ροή της συναλλαγής αγοράς παραμένει ίδια όπως περιγράφεται στο εγχειρίδιο χρήσης του NEXI Soft POS:

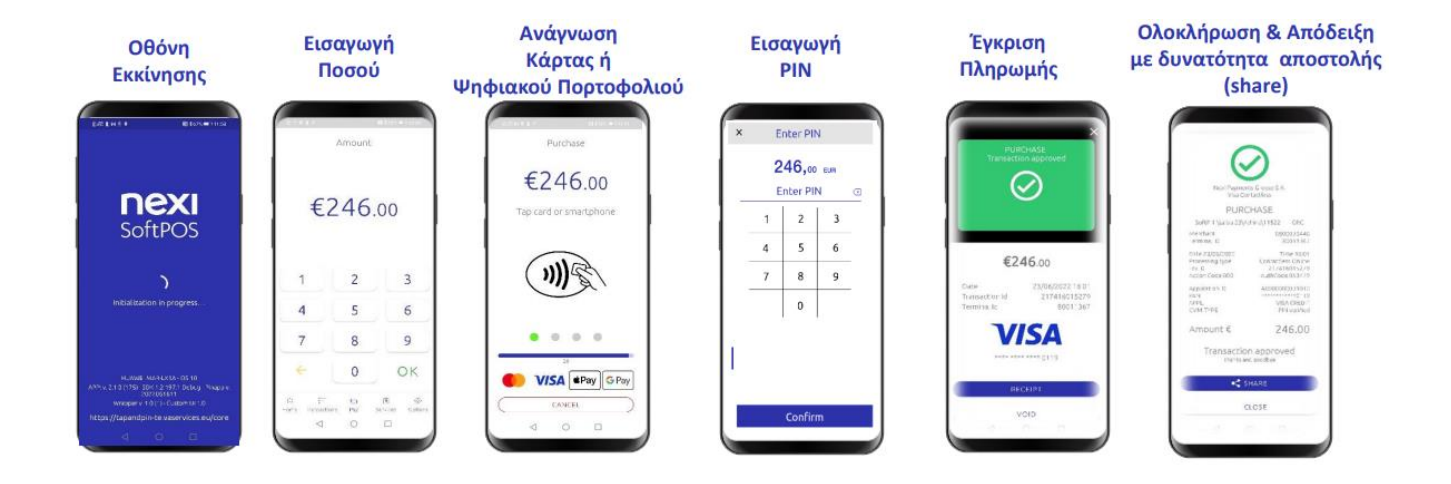

Αν ο έμπορος επιθυμεί να προχωρήσει σε **Ακύρωση Συναλλαγής**, θα πρέπει να ακολουθήσει τα ακόλουθα βήματα:

- Ανοίγει την εφαρμογή "FinConnect"
- Επιλέγει στο menu την ενότητα "Transactions"
- Επιλέγει τη συναλλαγή που επιθυμεί να ακυρώσει
- Πατάει το πλήκτρο "VOID" και ολοκληρώνει την συναλλαγή ακύρωσης

**ΠΡΟΣΟΧΗ: Μόλις ολοκληρώνονται οι συναλλαγές στην οθόνη του Android κινητού ή Tablet, πρέπει να πατάτε το εικονίδιο Χ επάνω δεξιά στην οθόνη για να σταλεί ενημέρωση για την συναλλαγή στο ταμειακό σύστημα.** 

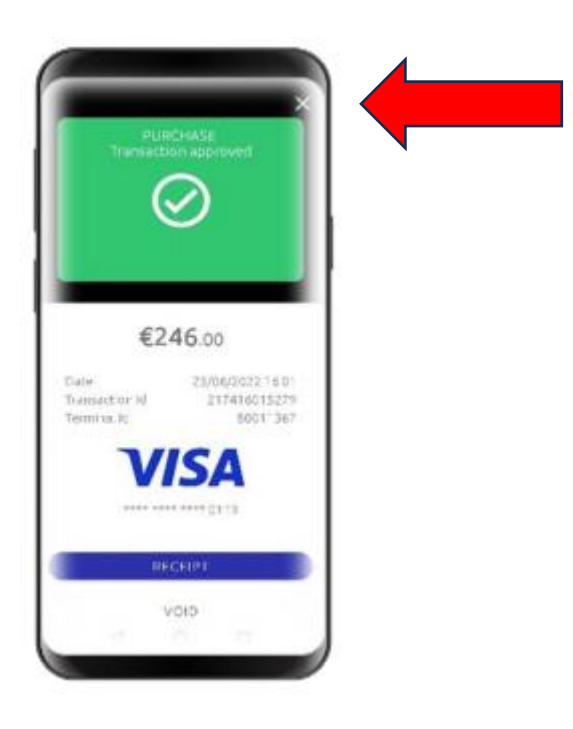

#### **Από το ταμειακό σύστημα με εντολή "Resend All" ή "Κλείσιμο Ζ", οι συναλλαγές αποστέλλονται στην ΑΑΔΕ.**

Σημείωση: *Για να ενημερωθείτε σχετικά με το αν ανήκετε στους ΚΑΔ υποχρεωτικής διασύνδεσης με ταμειακά συστήματα θα πρέπει να επικοινωνήσετε με το λογιστή σας.*